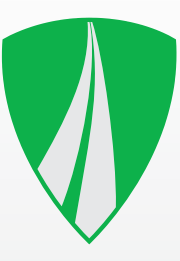

# **USER'S MANUAL TACHOTERMINAL PRO**

Firmware 2.00.191

### **In the Box**

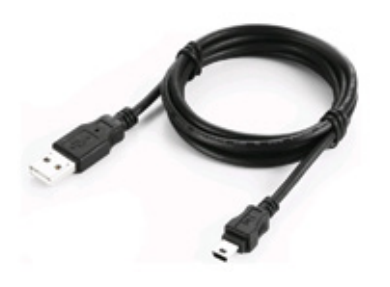

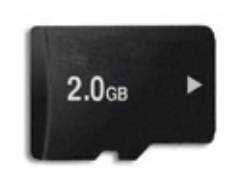

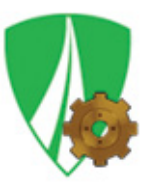

miniUSB-USB cable (1.8 metres)

2GB removable memory card (in the slot)

**TTConfigurator** (pre-installed in TERMINAL folder)

### **Optional Accessories**

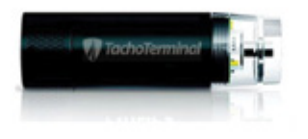

AA battery charger (battery included) with a miniUSB power cable

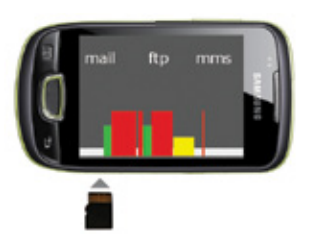

TachoTerminal App to transfer files from an Android-based mobile phone\*

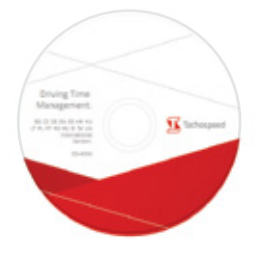

program Tachospeed DEMO

*\*presented with Samsung Galaxy Mini*

### **TachoTerminal PRO Diagram**

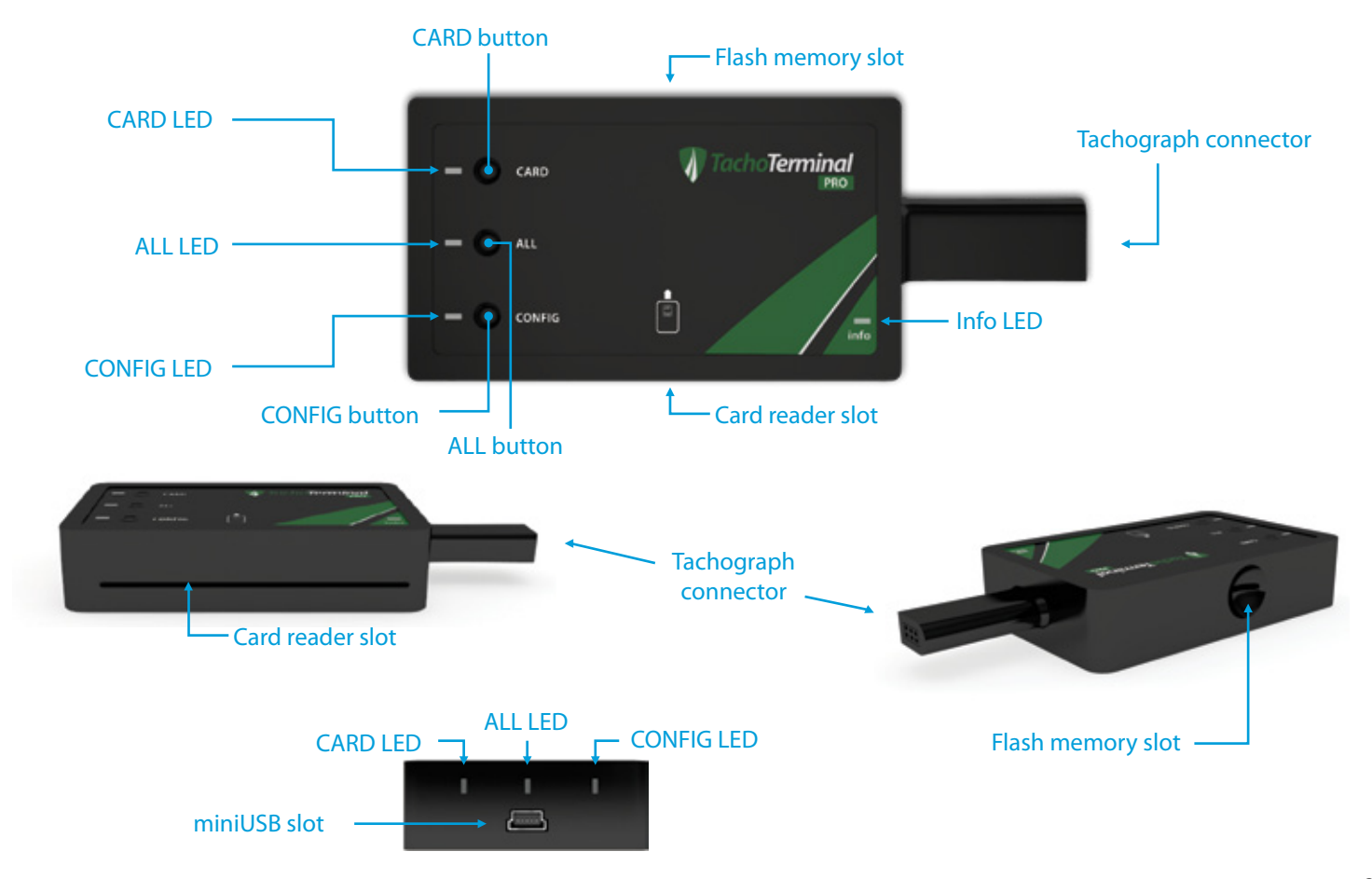

### **Driver Card Data Download via the In-built Card Reader**

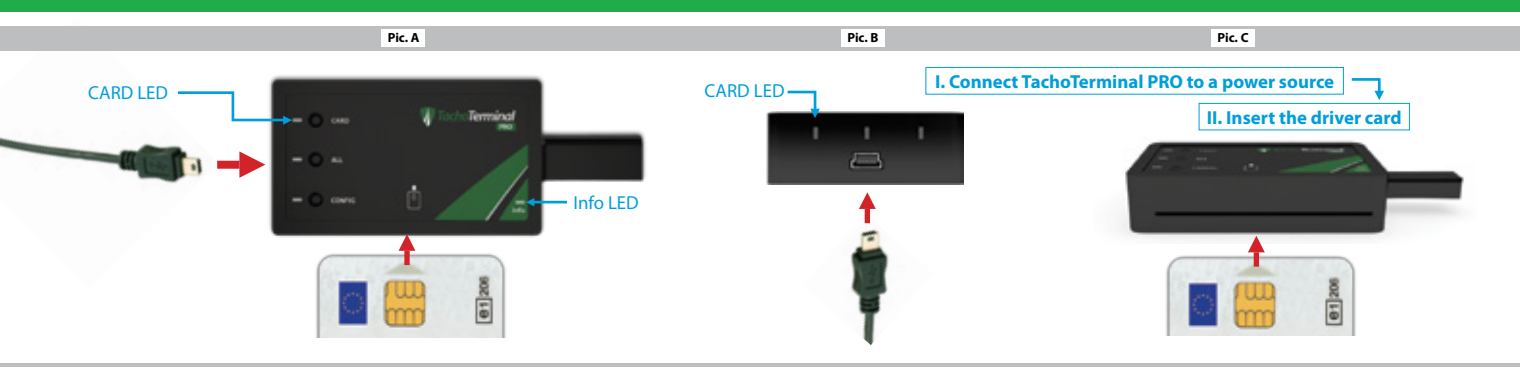

#### **Common Driver Card Readout LED and Sound Codes**

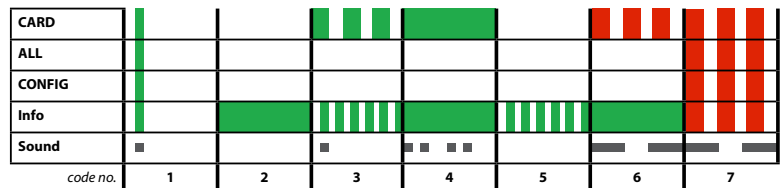

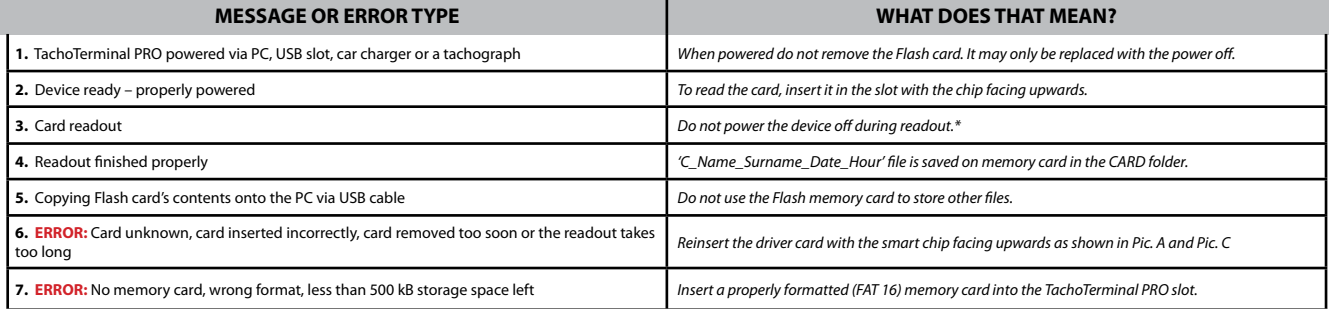

*\* If unpowered or removed from the reader too soon, the Flash card may get damaged*

### **Tachograph Data Readout ( Default Mode – No Buttons Used )**

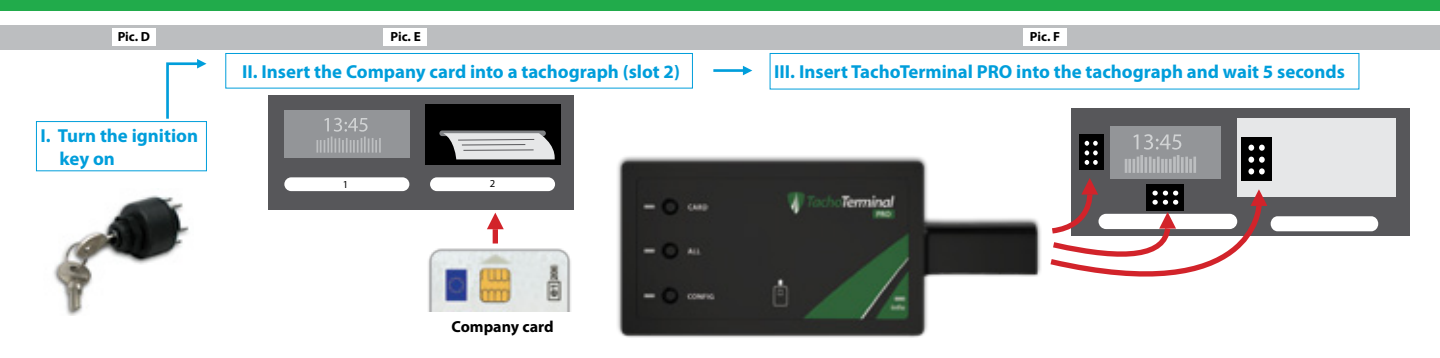

#### **Common Tachograph Readout LED and Sound Codes - Default Mode**

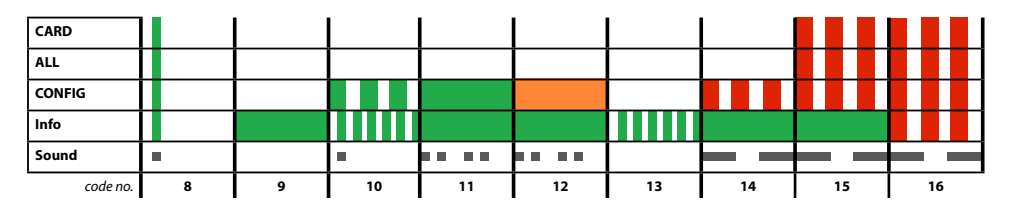

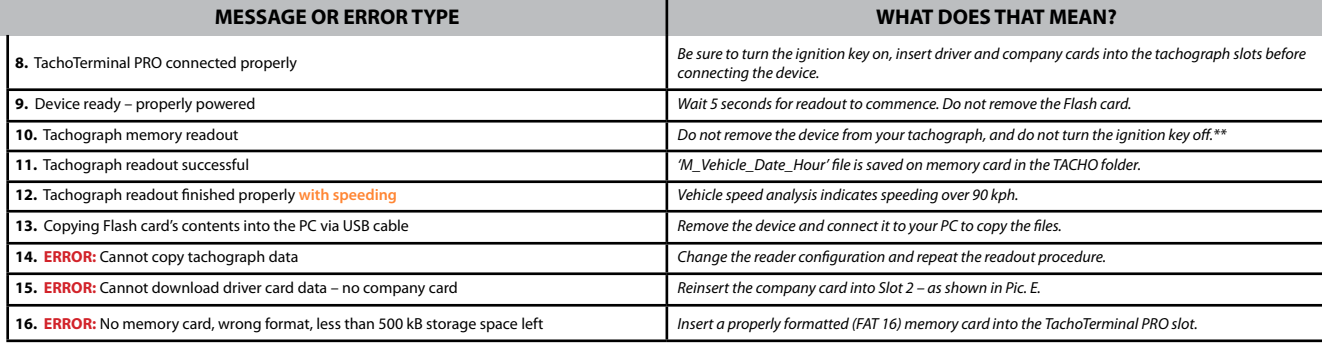

*\* Disconnecting the reader too soon may damage the Flash card*

### **Driver Card Data Readout via Tachograph ( CARD mode )**

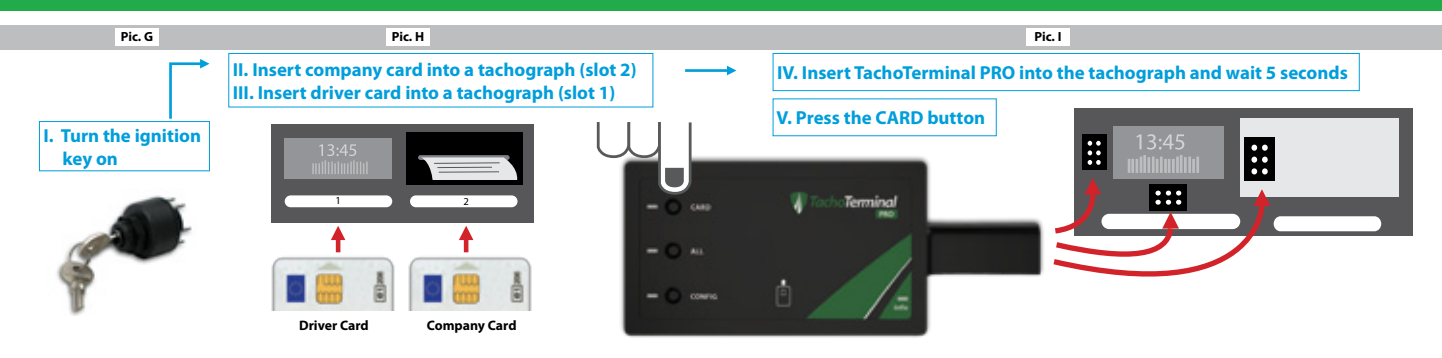

#### **Common Driver Card via Tachograph readout LED and Sound Codes**

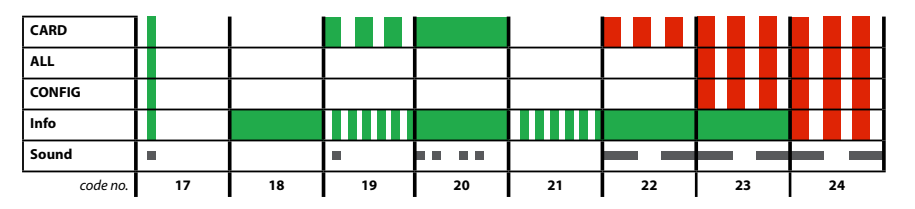

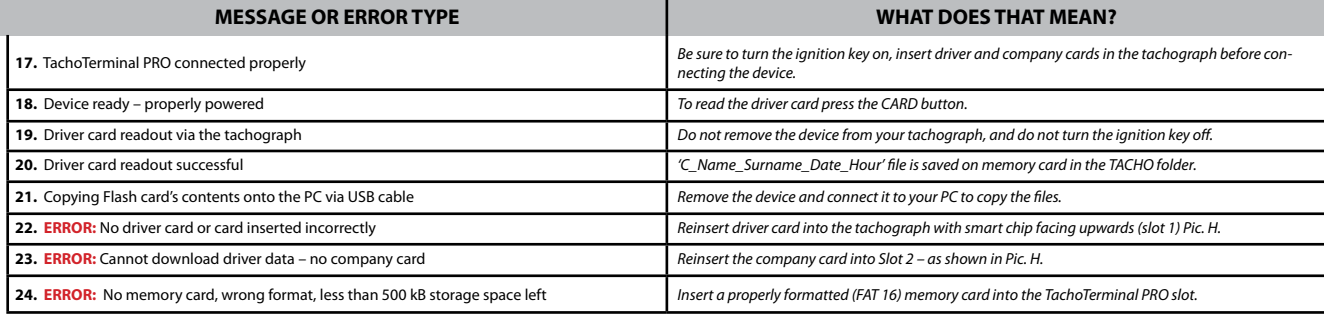

*\* Disconnecting the reader too soon may damage the Flash card*

### **Driver Card Data Readout via Tachograph ( ALL mode )**

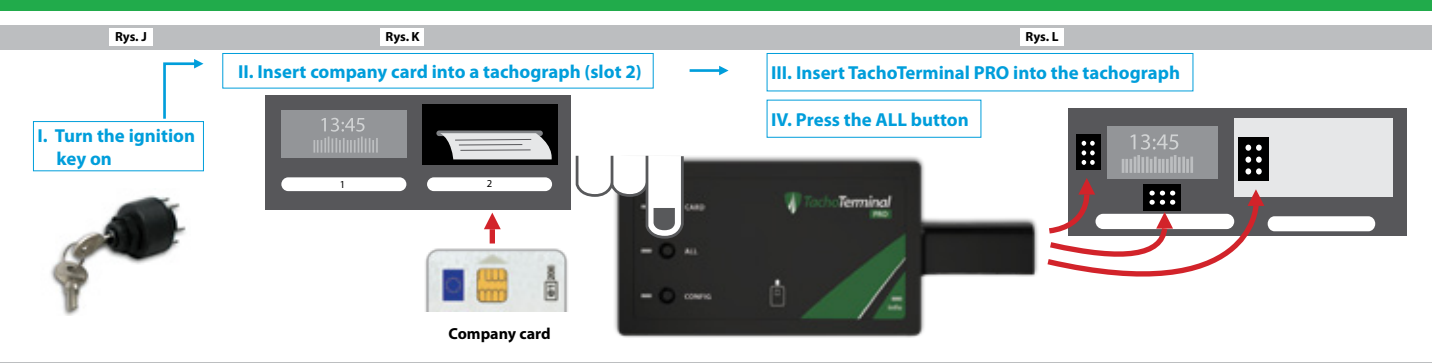

#### **Common Tachograph Readout LED and Sound Codes – ALL Mode**

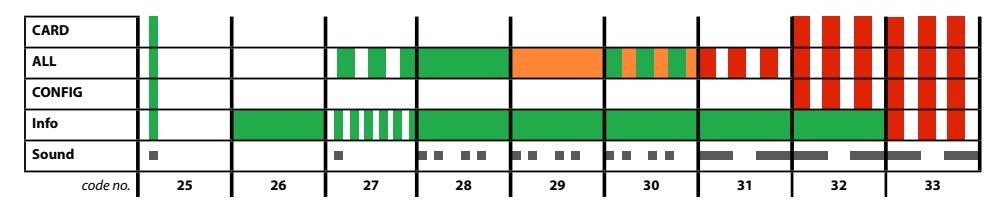

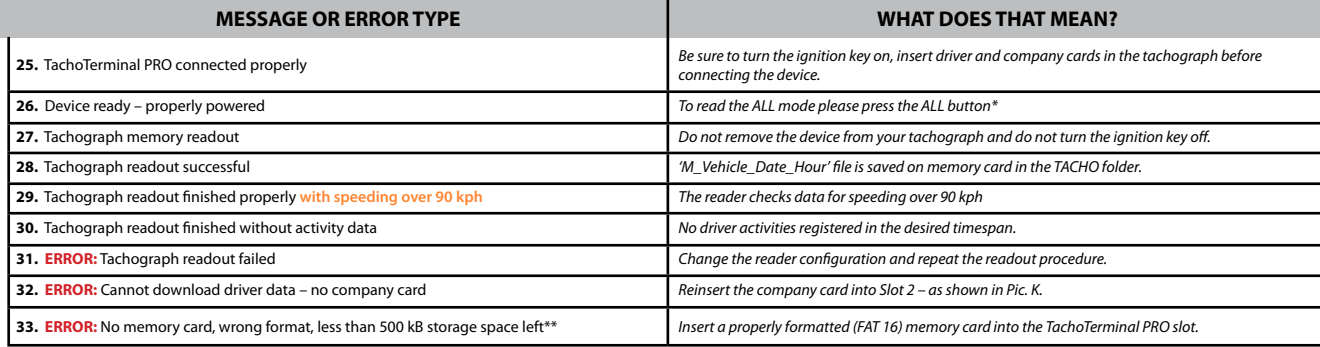

*\*ALL mode downloads activity data for the previous 365 days by default – you may change configuration if needed. \*\*See page 10 for other error descriptions*

### **Driver Card Data Readout via Tachograph ( CONFIG+CARD modes )**

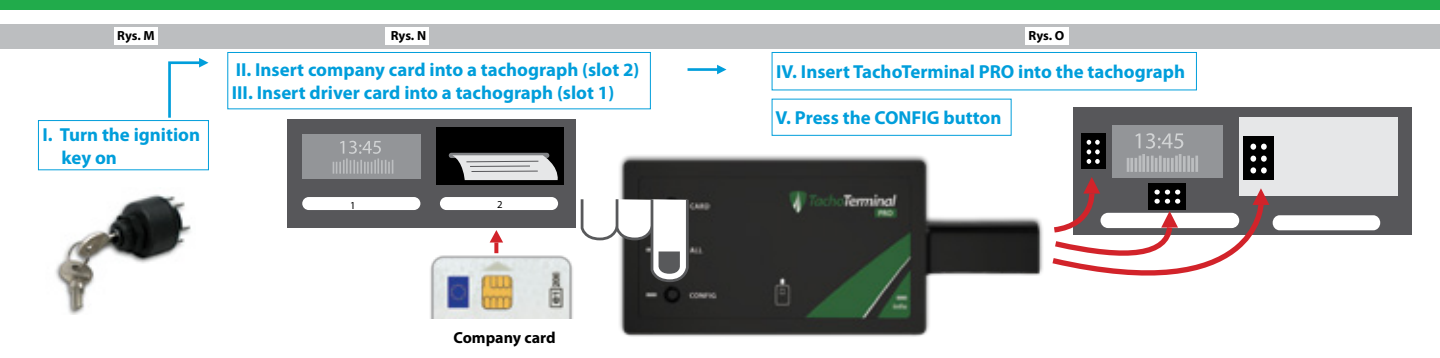

#### **Common Tachograph Readout LED and Sound Codes – ALL Mode**

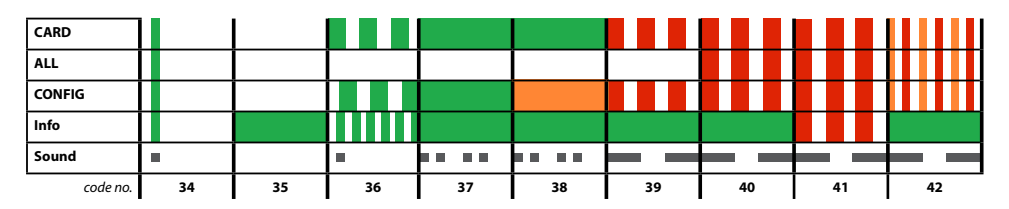

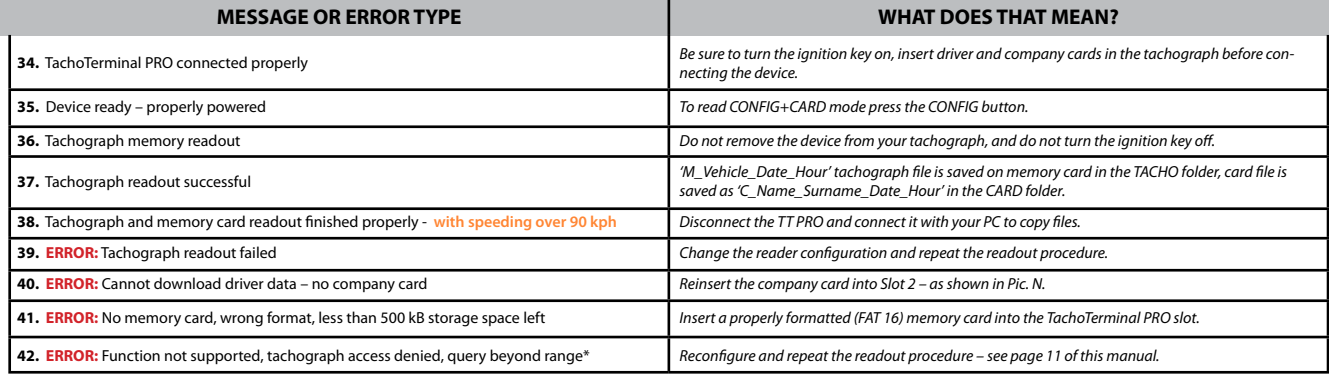

8

### **LED and Sound Code Chart – Messages**

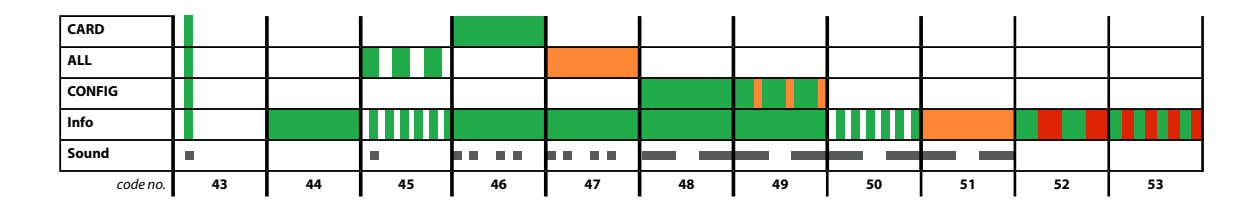

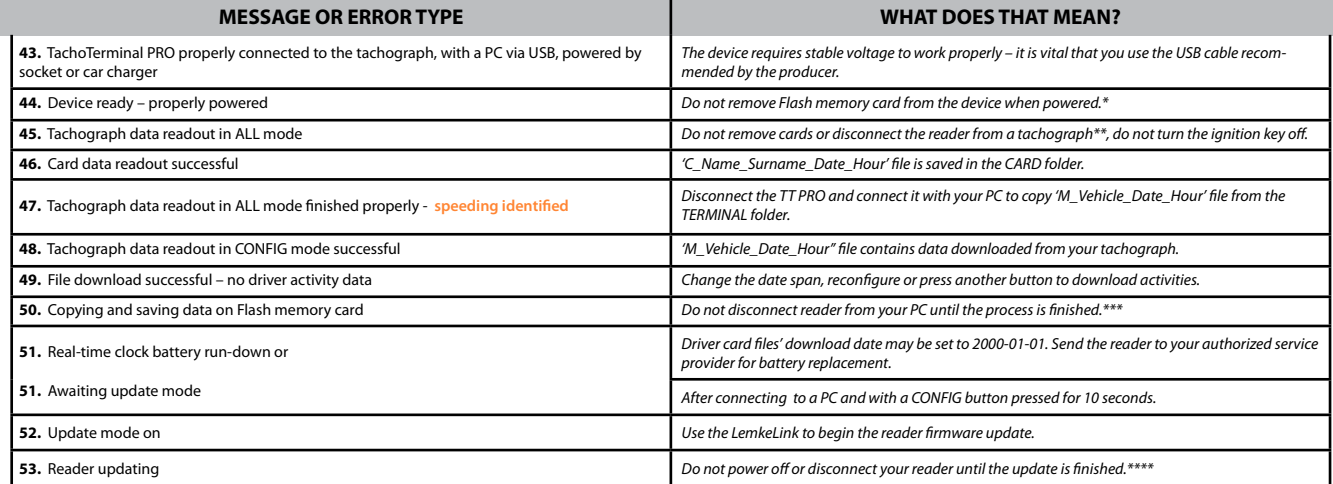

*\* Removing Flash memory card with the reader on may damage the card*

*\*\* Removing the reader during data readout or saving may damage the memory card*

*\*\*\* Disconnecting the USB cable or switching off the computer may damage the memory card*

*\*\*\*\* Disconnecting the USB cable during update may damage or cause reader malfunction*

### **LED and Sound Signal Chart – Errors**

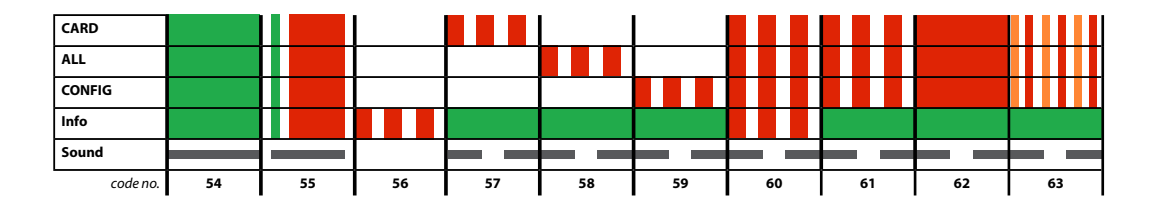

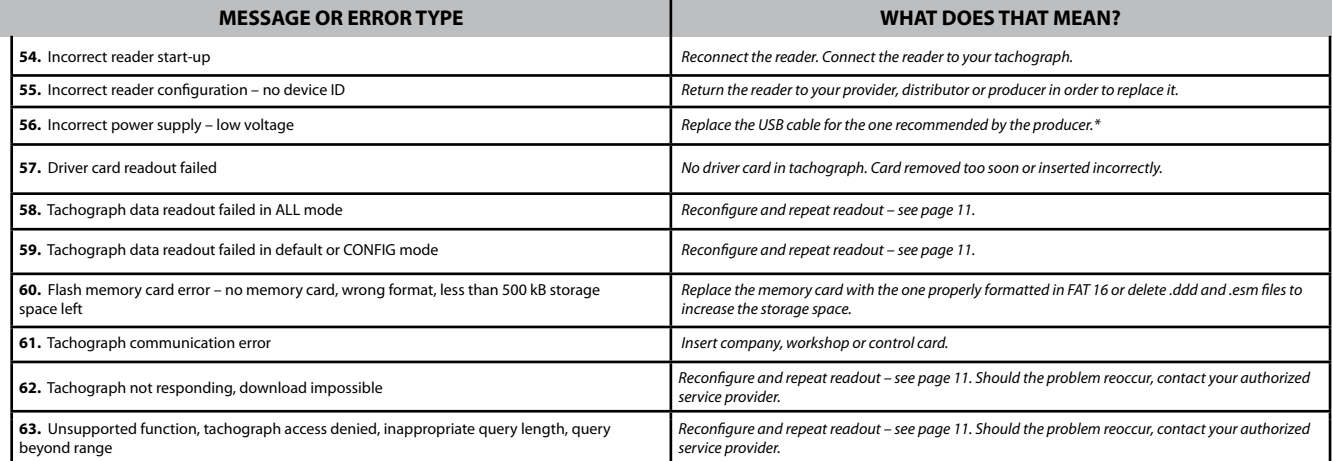

*\* To get the recommended USB cable visit www.tachoterminal.net \* To get the recommended memory cards visit www.tachoterminal.net*

### **TachoTerminal PRO Configuration**

**Copy TTConfigurator from the TERMINAL folder to your PC and run TTConfigurator.exe**

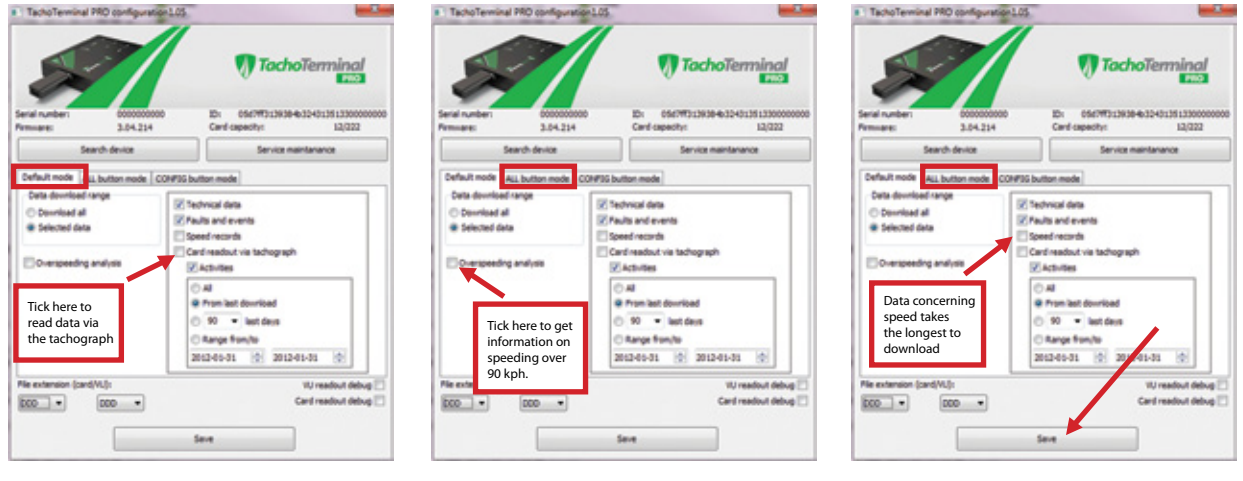

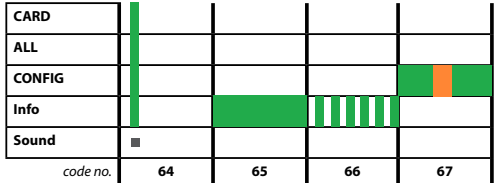

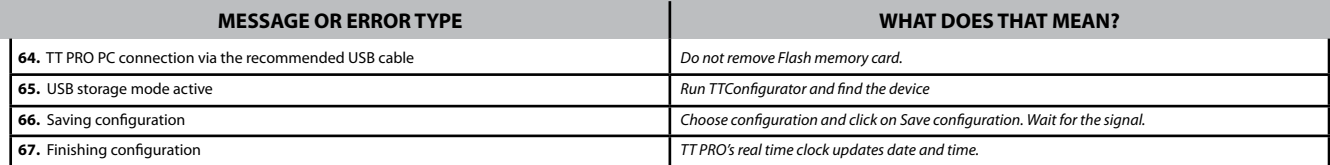

### **Reader Firmware Update – Part One**

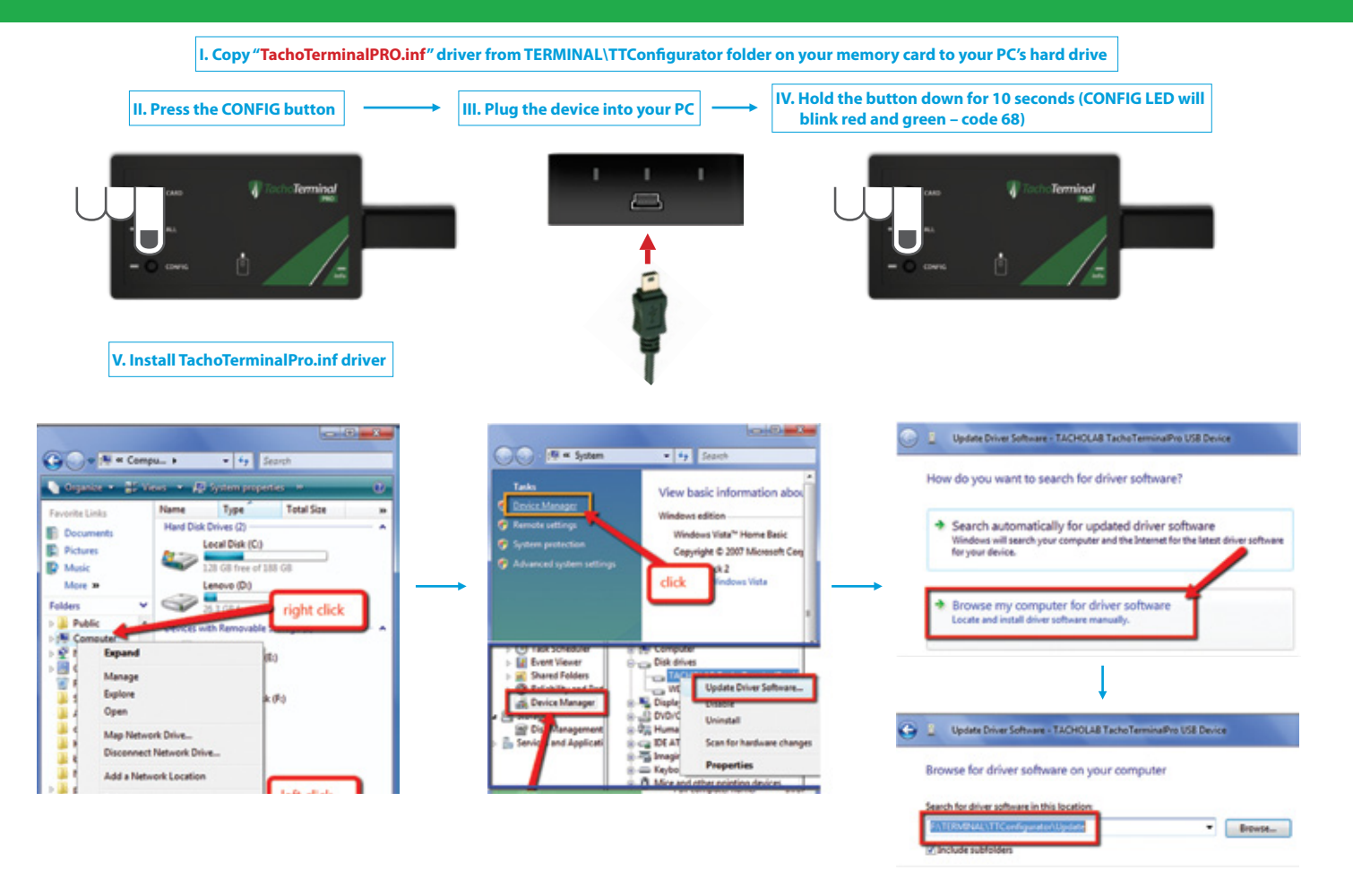

### **Reader Firmware Update – Part Two**

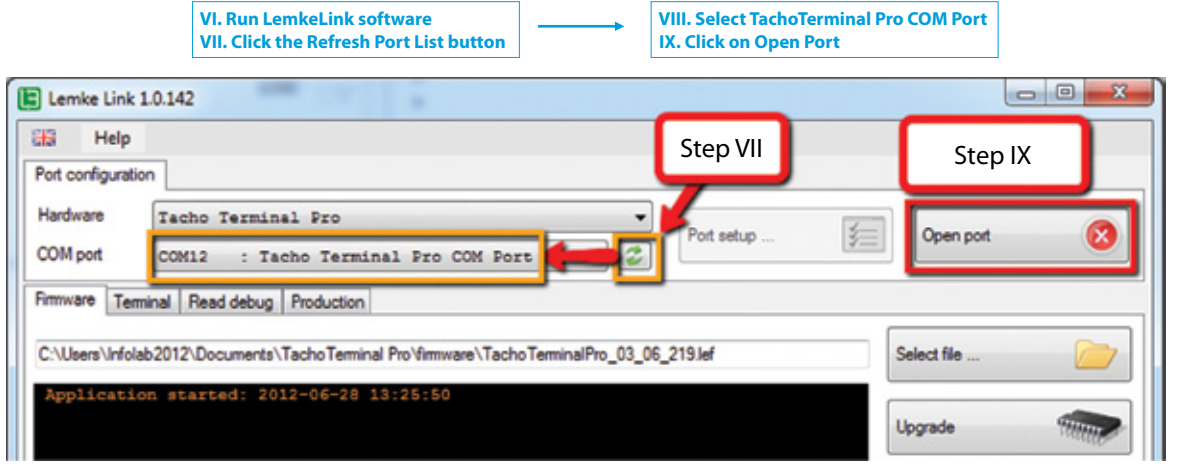

**XI. Choose the desired firmware update file (.lef format) XI. Click on Update button XI. Check the update status in the Bootloader tab** E Lemke Link 1.0.142

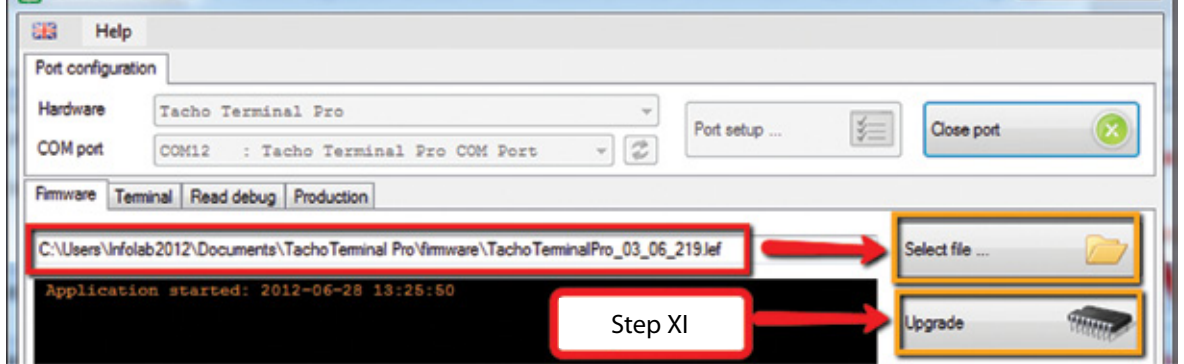

#### **Common Firmware Update LED and Sound Codes**

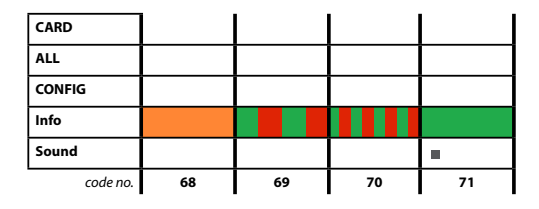

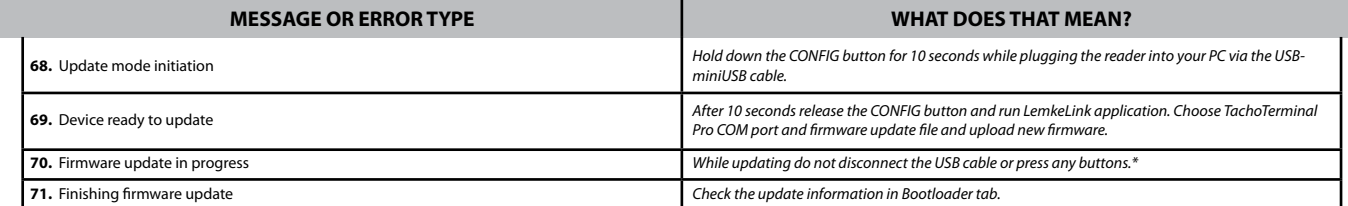

*\* Disconnection of the USB cable during firmware update may permanently damage the reader*

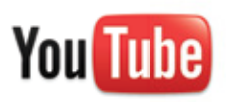

**See our training presentations at: www.youtube.com/TachoTerminal**

## **tachoterminal.net**